## Things to Do

 $\blacksquare$  The Things to Do tile is a quick and easy place to resolve missed punches and manage pending Time Off Requests. To navigate to this tile, from the RUN home screen, select the Time option.

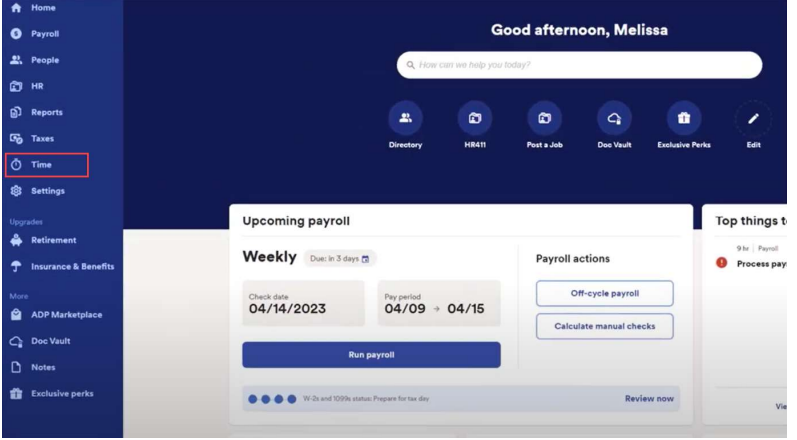

2 At the top of the screen, select the option for **Manage my team**.

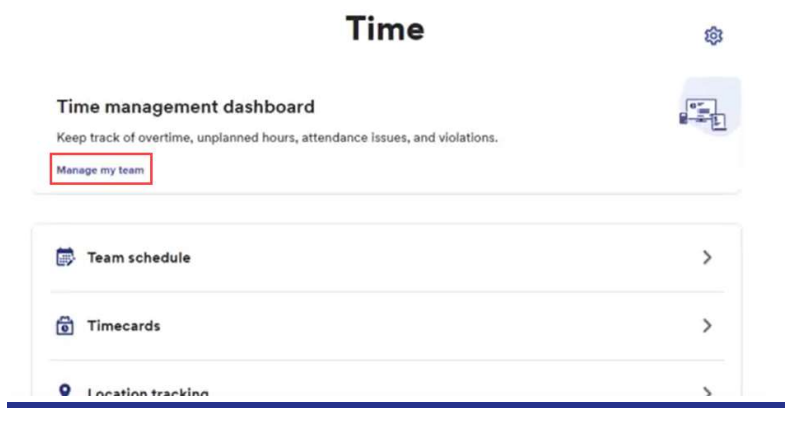

3 In the upper left hand corner, you will see the Things to Do tile. To start fixing missed punches, click the arrow to the right of Missed Punches.

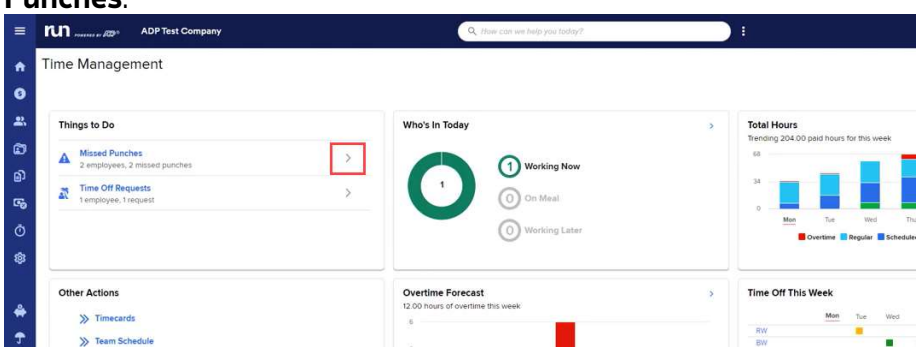

 $\overline{4}$  To enter a missed punch, click in the box that says **Enter Time** and type in the correct punch time. Next, on the right, choose if this violation is excused or unexcused. Finally, click the Save button.

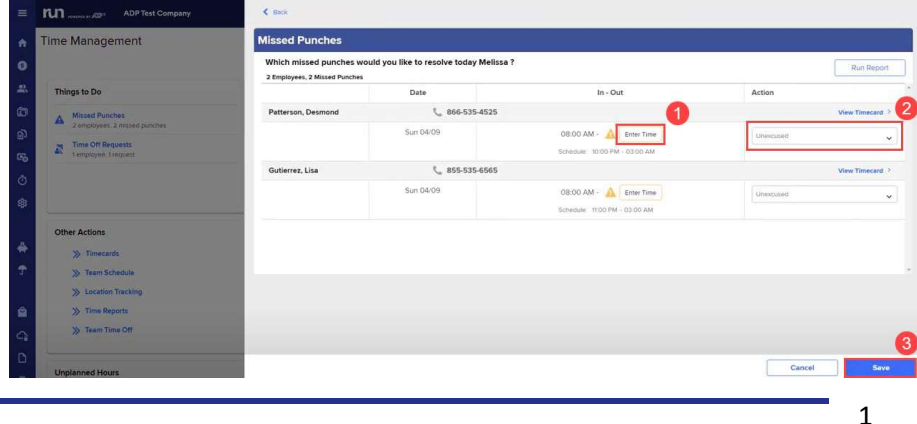

Copyright © 2021 ADP, Inc. ALL RIGHTS RESERVED. ADP RUN Powered by ADP, and Employee Access are registered trademarks of ADP, Inc and/or its affiliates. ADP PROPRIETARY AND CONFIDENTIAL

## Things to Do

- 
- 5 To manage pending time off requests, head back to the Things to Do tile and click on the arrow to the right of Time Off Requests.

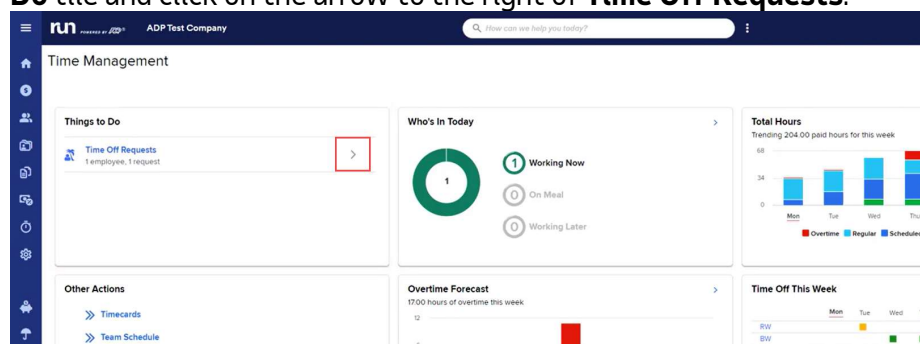

**6** In the Time Off Requests slide out, first select the time off request you would like to manage. Then, at the bottom, simply select either Decline or Approve.

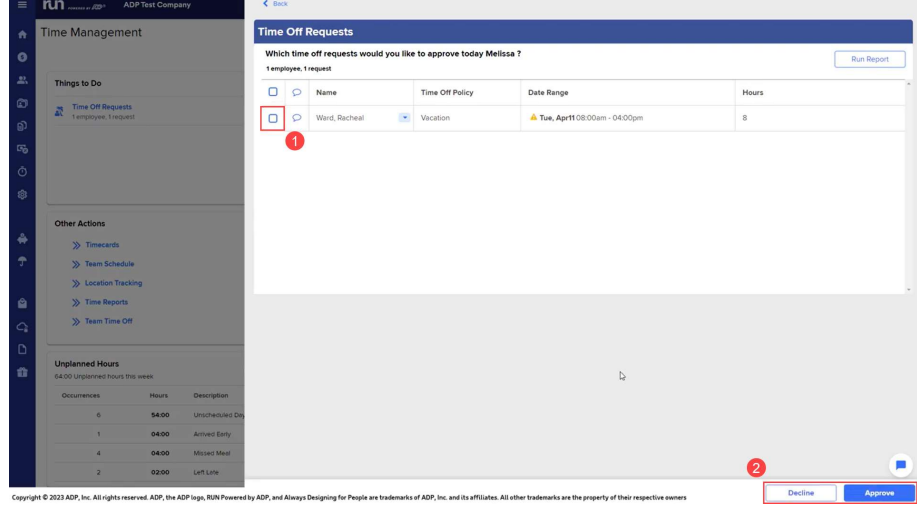

Copyright © 2021 ADP, Inc. ALL RIGHTS RESERVED. ADP RUN Powered by ADP, and Employee Access are registered trademarks of ADP, Inc and/or its affiliates. ADP PROPRIETARY AND CONFIDENTIAL